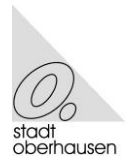

stadt oberhausen Sozialnavigator

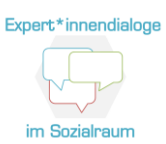

Der Sozialnavigator wurde im Rahmen der Oberhausener Sozialplanung und der Sozialraumkonferenzen "Expert\*innendialoge im Sozialraum" entwickelt.

Er soll einen Überblick über die in den Sozialräumen ansässigen sozialrelevanten Institutionen geben und Kooperationen erleichtern.

Zielgruppe sind Fachplanende und die abgebildeten Institutionen selbst.

Die verschiedenen Institutionen werden in 10 Kategorien abgebildet:

- Träger\*innen sozialer Dienstleistungen
- Quartiers- und Stadtteilbüros
- Anlauf- und Beratungsstellen
- Jugendeinrichtungen
- Kindertageseinrichtungen
- Schulen
- Stationäre (Alten-)Pflegeeinrichtungen
- Religionsgemeinschaften
- Sportvereine
- Sonstige Institutionen

## **Sozialnavigator**

<https://geoportal.oberhausen.de/mapapps/resources/apps/sozialplanung>

## **Hinweise auf fehlende Institutionen bitte an**

Carolin Trappmann Sozialplanerin der Stadt Oberhausen Fachbereich 3-2-10/Finanzen / Controlling / Planung [carolin.trappmann@oberhausen.de](mailto:carolin.trappmann@oberhausen.de)

## **Hinweise zur Bedienung**

Themen Legende Impressum Hintergrund:

Im *unteren* linken Bereich finden sich u.a. die Möglichkeit die Karte im **Hintergrund** zu verändern, verschiedene **Themen** bzw. Kategorien auszuwählen und eine **Legende** anzeigen zu lassen.

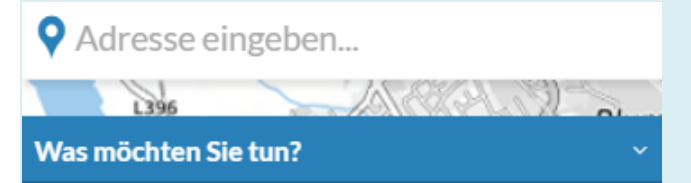

Im *oberen* linken Bereich besteht zum einen die Möglichkeit gezielt nach einer **Adresse** zu suchen oder über das Drop-Down-Menü "Was möchten Sie tun?" weitere Funktionen zu nutzen. Hier können neben dem **Kontakt** zur Sozialplanung weitere **Informationen** zu den Sozialraumkonferenzen "Expert\*innendialoge im Sozialraum" eingesehen werden. Außerdem besteht die Möglichkeit **eigene Anfragen** bzw. Suchen nach Einrichtungen vorzunehmen, die aktuelle **Karte** zu **drucken** oder sie zu **teilen**.

# **Gezielte Suche nach Institutionen**

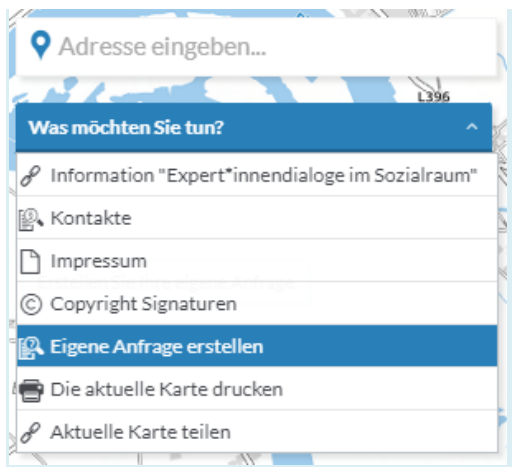

## Unter dem Punkt "Eigene Anfrage erstellen" kann gezielt nach Institutionen gesucht werden. Eigene Abfrage erstellen

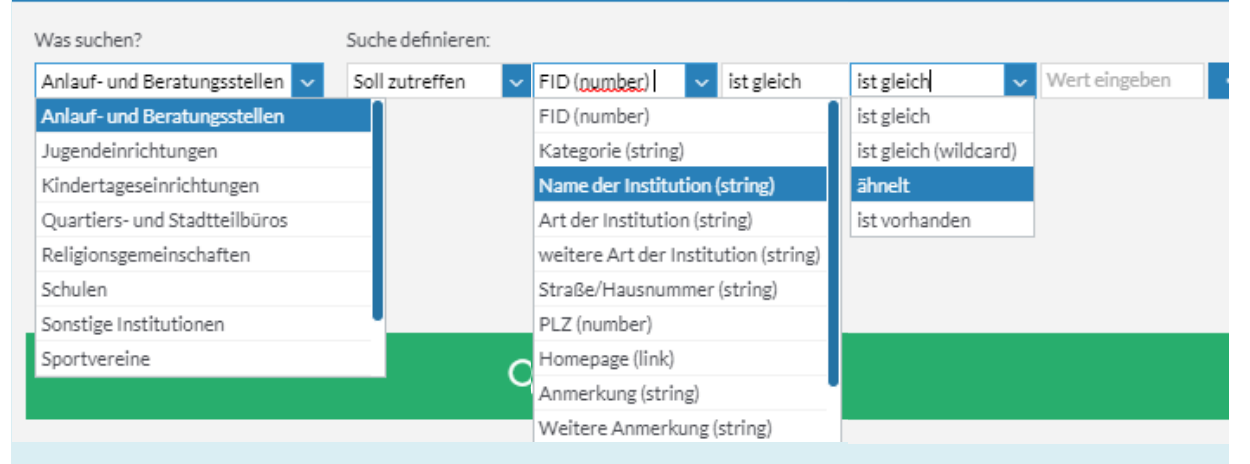

Hierzu muss zunächst die gewünschte Kategorie ausgewählt werden, dass innerhalb der **Namen der Institutionen** gesucht werden soll und dass der Suchbegriff dem Namen der Institution **ähnelt**.

Anschließend kann der Suchbegriff in das Feld "Wert eingeben" eingegeben werden.